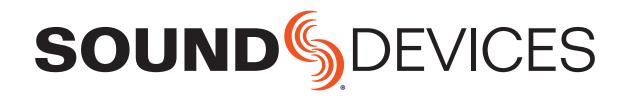

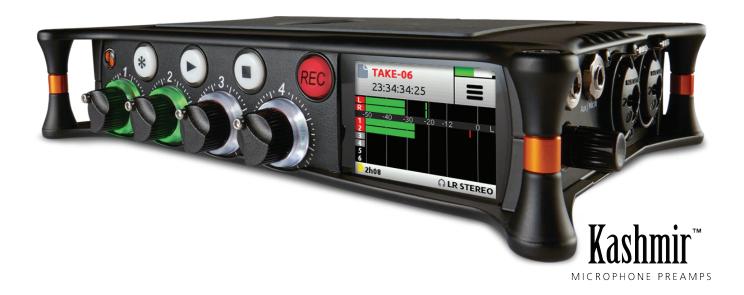

# MixPre-6

Audio Recorder | Mixer | USB Audio Interface

User Guide

#### **Legal Notices**

Product specifications and features are subject to change without prior notification.

## Copyright © 2017 Sound Devices, LLC. All rights reserved.

This product is subject to the terms and conditions of a end-user license agreement provided in this guide, and may be used in accordance with the license agreement.

This document is protected under copyright law. An authorized licensee of this product may reproduce this publication for the licensee's own personal use. This document may not be reproduced or distributed, in whole or in part, for commercial purposes, such as selling copies or providing educational services or support.

This document is supplied as a technical guide. Special care has been taken in preparing the information for publication; however, since product specifications are subject to change, this document might contain omissions and technical or typographical inaccuracies. Sound Devices, LLC does not accept responsibility for any losses due to the user of this guide.

#### **Trademarks**

The "wave" logo is a registered trademark and Kashmir is a trademark of Sound Devices, LLC. iPad, iPhone, Mac and OS X are trademarks of Apple Inc., registered in the U.S. and other countries. Windows is a registered trademark of Microsoft Corporation in the U.S. and other countries. Bluetooth Smart is a registered trademark of Bluetooth SIG, Inc. All other trademarks herein are the property of their respective owners.

#### **WEEE Statement**

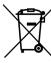

If you wish to discard a Sound Devices product in Europe, contact Sound Devices (Germany) for further information.

#### MixPre-6 User Guide ● April 21, 2017

This document is distributed by Sound Devices, LLC in online electronic (PDF) format only. E-published in the USA.

#### **Revision History**

This table provides the revision history for this guide.

| Rev# | Date       | Firmware Version | Description                                                   |
|------|------------|------------------|---------------------------------------------------------------|
| 1-A  | April 2017 | v1.00            | Initial release.                                              |
| 1-B  | April 2017 | v1.00            | Fixed some doc<br>errors & added File<br>Transfer information |
| 1-C  | April 2017 | v1.00            | Specs updated                                                 |

#### www.sounddevices.com

support@sounddevices.com

Sound Devices, LLC E7556 Road 23 and 33 Reedsburg, Wisconsin 53959 USA

Direct: +1 (608) 524-0625 Toll Free: (800) 505-0625 Fax: +1 (608) 524-0655

## **Table of Contents**

## <u>Intro</u>

| Powering                  |                    |
|---------------------------|--------------------|
| Flexible Powering Options |                    |
| Panels                    |                    |
| Front Panel               | Right Side Panel   |
| Touch Screen              |                    |
| Home Screen               | Channel Screen     |
| Modes and Presets         |                    |
| Setting the Mode          | Custom Mode        |
| Inputs                    |                    |
| Channel Inputs            | Inputs Menu        |
| Outputs                   |                    |
| Stereo Outs               | Headphone Out      |
| Metering                  |                    |
| LEDs and Meter Views      |                    |
| Recording and Playback    |                    |
| Formatting SD Cards       | Record Menu        |
| USB                       |                    |
| USB Audio Interface       | USB Keyboard       |
| Timecode                  |                    |
| Timecode Modes            | Aux In 1, Aux In 2 |

#### **User Guide** Timecode Frame Rate Auto-Detection . . . . 36 **Files Projects** File Name Format......39 Remote Control Linear Timecode (LTC) Record Trigger . . . . 45 Connecting to a MixPre Recorder . . . . . . 44 Keyboard......46 Appendix A System Settings......47 **Appendix B** Basic/Advanced Mode Differences . . . . . . . . 49 **Specifications** Dimensions and Weight ......53

## Software License

**Glossary of Terms** 

## **FCC Compliance Statement**

## Intro

Hello and thank you for buying the MixPre-6! At Sound Devices, we are freaks about audio. We've unleashed our design and engineering team (most of whom are musicians) and let them create a device that we want to own ourselves. We think that you'll find the unique mix of performance, ease-of-use, design and build quality to be an invaluable part of your life and creative passion for many years to come.

The MixPre-6 has been meticulously-engineered to offer extreme flexibility and sound quality, operating in three basic ways:

- 6 mic/line input (4 mic/line XLR/TRS input + 2ch Aux input), 2 channel output mixer with our exclusive Kashmir<sup>™</sup> discrete mic preamplifiers with user-selectable analog limiters and low-cut filters.
- SD card recording and playback of individual channels and the main mix simultaneously at 44.1, 48, 96 and 192kHz, 16 and 24-bit files.
- 8-in, 4-out USB computer audio interface

The possible uses for the MixPre-6 are virtually unlimited, but a few common ones might be:

- Paired with a DSLR camera recording high-quality audio for video, complete with timecode and HDMI record triggering.
- Podcast or music recording using up to six high-quality voice-over microphones (or other sources) interfacing via USB to a computer.
- Stand-alone audio recorder for House-of-Worship, mixing a direct feed from the PA system with a stereo feed of ambient congregational response, singing and music from a stereo microphone.

The MixPre-6's application flexibility is augmented by the various powering options. Whether you wish to power the MixPre-6 from a USB connection, AA batteries, L-mount batteries or an optional AC wall plug adapter, it's ready, willing and able to go anywhere, anytime - always handling your audio needs with grace.

We've designed the MixPre-6 to be easy to use for the novice without taking away truly professional-level features for the seasoned pro user. With that in mind, the MixPre-6 ships from the factory in Basic mode - this is ideal for less experienced users and will satisfy the majority of audio applications. If you want to dive straight into the full array of professional features, we recommend setting to Advanced mode. See *Modes and Presets* for more information.

We sincerely hope that you enjoy working with the MixPre-6 as much as we've enjoyed creating it! Please drop us an email at <u>support@sounddevices.com</u> and share your experiences as we'd love to see how the MixPre-6 is furthering your passion!

## **Powering**

## **Flexible Powering Options**

In designing the MixPre-6, we felt that it was important for it to be able to operate in a wide array of applications and environments. To support that goal, power can be supplied from several possible sources. Some possible powering scenarios are:

- Four AA alkaline or NiMH rechargeable batteries installed in the provided 4-AA battery sled.
- Eight AA alkaline or NiMH rechargeable batteries installed in the optional 8-AA battery sled accessory.
- One or two Sony-type L-mount batteries installed in the optional L-mount battery sled accessory.
- USB-C to USB-C cable connected to a USB-C host computer or AC wall adapter.
- USB-A to USB-C cable connected to a USB-A host computer or AC wall adapter.
- Dual USB-A to USB-C cable (included) connected to a USB-A host computer.
   Use this cable option if your computer is unable to provide adequate power for the MixPre-6 with only one USB-A port.
- Optional MX-CHARGE AC wall adapter to USB-C power supply.

The master power switch for the MixPre-6 is located in the upper right corner of the left side panel.

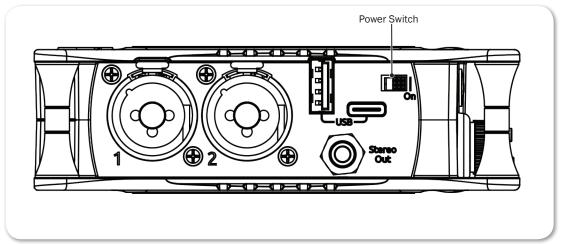

To preserve battery power, USB-C power sources take priority over batteries if both are connected with one exception - if the USB-C power source does not meet the full power requirements of the MixPre-6, you can choose to power from battery or continue to power from USB-C. We have designed the MixPre-6 so that even with an under powered USB-C source, you will still be able to use

two of the four channels with 48V phantom mics. The third and fourth channel can still be used with dynamic mics and line, aux, or USB sources. To achieve this we automatically do the following:

- Dim LCD and LED Brightness
- Disable USB-A port
- Disable HDMI TC port

For protection against accidental loss of power (not something you particularly want to happen during recording), the MixPre-6 incorporates circuitry to automatically switch over from USB-C to batteries if the USB-C power source accidentally gets pulled.

## **Panels**

### **Front Panel**

Power light, Recorder transport controls, Star (\*) button, Channel knobs, Channel knob ring LEDs, Touch screen

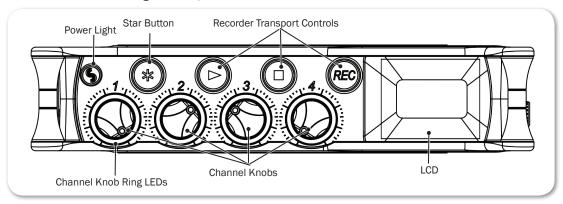

### **Left Side Panel**

USB connections, XLR/ $\frac{1}{4}$ -inch TRS inputs 1-2, 3.5mm stereo output, Power switch

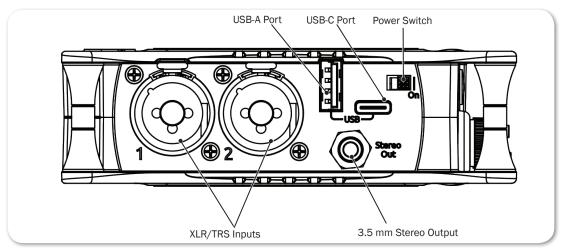

## **Right Side Panel**

3.5mm headphone output, 3.5mm Mic/Aux input, XLR/¼-inch TRS inputs 3-4, Headphone encoder, HDMI TC input

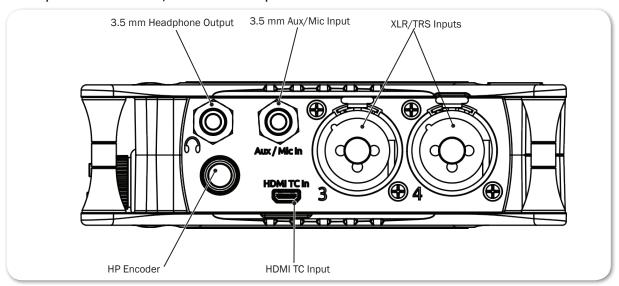

#### **Back Panel**

Battery mounts, SD memory card slot, Allen wrench (for ¼-inch-20-thread captive screw), anti-rotational pin

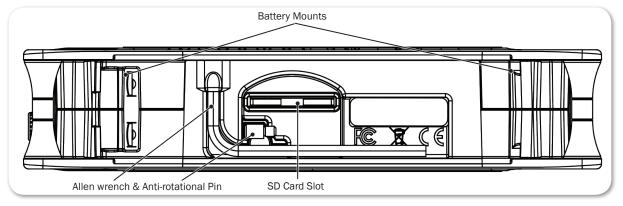

## **Touch Screen**

The MixPre-6 has a sunlight-viewable, high-resolution, touch-screen-based user interface. The touch-screen interface consists of the Home screen, Main Menu screen, and Channel screen views. As you will notice, there are several touch zones on the touch screen for controls. As you become familiar with the user interface, changing settings for inputs, outputs, recording and metering will become fast and intuitive.

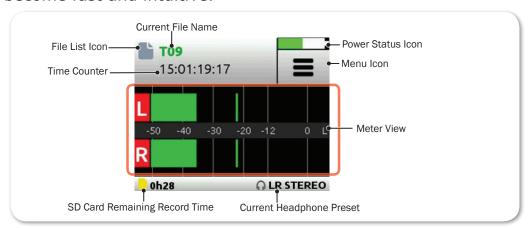

#### **Home Screen**

The Home screen view is the default view that appears on the touch screen when the device is powered up. On it, you will find items such as:

- File list icon and current file name
- File elapsed time counter (timecode if LTC or HDMI timecode is enabled)
- Power status icon

| Power Status Icon      | DESCRIPTION                                                                                           |
|------------------------|----------------------------------------------------------------------------------------------------|
|                        | USB power source is ideal.                                                                            |
| (Green USB)            |                                                                                                    |
| (Orange USB)           | USB power source low. Brightness dimmed, HDMI & USB-A ports disabled, 48v phantom on 2 channels only. |
| (Green Battery)        | Healthy battery. Plan to change batteries when green level drops to about ¼ full.                     |
| (Flashing Red Battery) | Battery power is critically low. Change batteries.                                                    |

- Menu icon
- Meter view (cycle views by touching)
  - Two channel mix track meters
  - Two channel mix track meters, six individual track view
  - Two channel mix track meters, two USB input meters, two aux input (camera) meters

- Status bar
  - SD card available recording time
  - Headphone preset
  - Sample rate and bit depth
  - Date and time

#### Main Menu Screen

The Menu screen is where most of the features and functions are selected and set up.

#### To enter the Menu screen:

► Tap **=** on the Home screen.

There are three Menu screen views. These views are indicated by the Dots icon • • • • . Tapping it will toggle between the three Menu views.

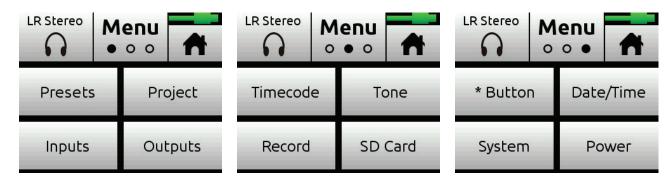

The Menu has its own submenus that may be displayed by tapping them.

### To return to the main Menu from a submenu at any time:

► Tap TBACK

### To return directly to the Home screen from the main Menu:

▶ Tap 
↑.

| PAGE | SUB-MENU                                                                      | DESCRIPTION                                                                                                    |  |
|------|-------------------------------------------------------------------------------|----------------------------------------------------------------------------------------------------|--|
| 1    | Presets                                                                       | Lets you save and recall preset user settings to and from SD cards and internal memory. Also allows resetting all settings to factory default.                                                                                          |  |
| 1    | Project                                                                       | Provides the ability to create new, open and trash existing projects.                                                                                                    |  |
| 1    | Inputs                                                                        | Provides settings for the Aux/Plug-in-power Mic/Timecode input/<br>Camera, as well as access to Channel screens for channels 5 and 6.                                                                                                   |  |
| 1    | Outputs*                                                                      | Provides routing and gain settings for the stereo output.                                                                                                    |  |
| 2    | Timecode*                                                                     | Lets you select timecode mode.                                                                                                    |  |
| 2    | Tone                                                                          | Provides test tone settings.                                                                                                    |  |
| 2    | Record**                                                                      | Provides record settings for LR mix gain, sample rate, bit depth, LR linking, and HDMI record trigger.                                                                                                    |  |
| 2    | SD Card                                                                       | Displays current SD card information and allows for format and empty trash card functions.                                                                                                    |  |
| 3    | 3 * Button Assigns various functions as shortcuts to the * button on t panel. |                                                                                                    |  |
| 3    | Date/Time                                                                     | Sets current date/time and format.                                                                                                    |  |
| 3    | System                                                                        | Provides settings for Basic/Advanced/Custom mode, Custom mode setup, limiters, USB-C, File Transfer, Bluetooth®, Wingman App password, adjusting LCD/LED brightness, updating firmware, and viewing version and regulatory information. |  |
| 3    | Power                                                                         | Select the type of batteries being used (Alkaline, NiMH, L-Mount) ensure that the Power Status icon on the Home screen accurately displays remaining battery level.                                                                     |  |

\* Sub-menu/setting appears in Advanced mode only
\*\* Some Record sub-menu options are only available in Advanced mode

## **Channel Screen**

The Channel screen is where you will find channel-specific settings, such as Channel name, Input selection, Pan, 48v phantom power and Low Cut filtering.

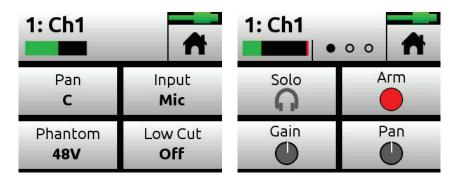

In Advanced mode, additional settings are available via a second channel page accessed by tapping the Dots icon.

The top left corner of the Channel screen displays an editable Channel name. Touch this region to give the channel an easy to identify name, like Vocals or Bob. Below the Channel name is a Channel meter to aid in setting audio levels.

| PAGE | SUB-MENU | DESCRIPTION                                                                                                    |
|------|----------|----------------------------------------------------------------------------------------------------|
| 1    | Solo*    | Lets you solo the selected channel in the headphone output. Soloing by default is Individual (exclusive) in that only one input at a time will be soloed. When a channel is soloed, its light ring will flash orange. Soloing can be set to Multiple (non-exclusive) in the HP Preset submenu. |
| 1    | Arm*     | Allows pre-fade recording of the channel to its own isolated (ISO) track on the SD card.                                                                                                    |
| 1    | Gain*    | Sets the sensitivity of the input. Generally, the gain should be set so that the loudest parts of the audio signal just touch the red segments of the meters.                                                                                                    |
| 1    | Pan      | Lets you position the channel's audio in the stereo image of the LR mix and stereo out.                                                                                                    |
| 2    | Input    | Lets you select one of the available Mic, Line, or USB inputs to route to the chosen channel.                                                                                                    |
| 2    | Phantom  | Lets you apply full 48v phantom power to the channel's mic or line input.                                                                                                    |
| 2    | Low Cut  | Sometimes referred to as a high pass filter (HPF), the Low Cut filter can be set up to roll off bass frequencies or reduce mic handling noise, wind noise, and other undesirable low frequencies. The filter has a carefully crafted 18 dB/octave slope.                                       |
| 2    | Phase*   | Allows the signal's phase to be inverted 180 degrees.                                                                                                    |
| 3    | Delay*   | Inserts an adjustable delay in the signal path. Often used for phase alignment of multiple mics or lip synchronization for video.                                                                                                    |
| 3    | Linking* | Lets you link channels 1 and 2, and 3 and 4 either as a stereo pair or mid-side pair. You can also link 5 and 6 as a stereo pair.                                                                                                    |

\* Sub-menu/setting appears in Advanced mode only

## **Modes and Presets**

## **Setting the Mode**

We've designed the MixPre-6 to be easy to use for the novice without taking away truly professional-level features for the seasoned pro user. We want both the newcomer and the career professional to enjoy a quick, easy setup and foolproof results. To accommodate this, we've incorporated three modes of operation into the MixPre-6: Basic, Advanced, and Custom.

#### To set the mode:

- 1. Turn all channel knobs to Off (at full counter-clockwise position).
- 2. Tap **=** .
- 3. Tap System > Mode. Options include: Basic, Advanced, and Custom.

#### **Basic Mode**

Basic mode is intended for hassle-free, plug-and-play use. This mode is ideal for the new user and amateur needing only the basic functionality of the MixPre-6.

| SCREEN | SUB-MENU  | DESCRIPTION                                                                                                    |
|--------|-----------|----------------------------------------------------------------------------------------------------|
| Menu   | Presets   | Save and load user presets to and from SD card and internal memory. Also allows resetting all settings to factory default.                                                                                                    |
| Menu   | Project   | Create new projects, or open and trash existing projects.                                                                                                    |
| Menu   | Inputs    | Provides settings for the 3.5 mm Aux/Mic In, as well as access to the Channel screen for channels 5 and 6.                                                                                                    |
| Menu   | Timecode  | Select Time of Day or HDMI TC from a DSLR as timecode source. Off is also an option.                                                                                                    |
| Menu   | Tone      | Turn the test tone on or off. By default, the test tone is a 1kHz sine wave at -20dBFS.                                                                                                    |
| Menu   | Record    | Choose to auto start/stop recording via HDMI from a DSLR.                                                                                                    |
| Menu   | SD Card   | Displays SD card info and allows for formatting SD cards and and emptying their trash folder.                                                                                                    |
| Menu   | Date/Time | Sets current date/time and format.                                                                                                    |
| Menu   | System    | Provides settings for Basic/Advanced/Custom mode, Custom mode setup, limiters, USB-C, File Transfer, Bluetooth®, Wingman App password, adjusting LCD/LED brightness, updating firmware, and viewing version and regulatory information. |
| Menu   | Power     | Select the type of batteries being used (Alkaline, NiMH, L-Mount) to ensure that the Power Status icon on the Home screen accurately displays remaining battery level.                                                                  |
| Menu   | HP Preset | Select LR Stereo or USB 1,2 or USB 3,4 as headphone sources.                                                                                                    |

| SCREEN  | SUB-MENU | DESCRIPTION                                                                                                    |
|---------|----------|----------------------------------------------------------------------------------------------------|
| Channel | Pan      | Pan the channel's signal Left, Center or Right in the stereo LR mix and Stereo Out.                                                                                 |
| Channel | Input    | Select one of the available Mic, Line, Aux (only available when Aux In Mode is Mic or Line) or USB inputs to route to the selected channel.                         |
| Channel | Phantom  | Turn on 48V phantom power when using a condenser microphone in the selected channel.                                                                                |
| Channel | Low Cut  | Select the frequency at which a low cut filter will be placed. The filter has a carefully-crafted 18db/octave slope. Low Cut options are only On/Off in Basic mode. |

## **Advanced Mode**

Advanced mode is intended for use by professionals and users who wish to have every available setting and option at their disposal. All settings available to Basic Mode apply to Advanced Mode in addition to:

| SCREEN  | SUB-MENU             | DESCRIPTION                                                                                                    |
|---------|----------------------|----------------------------------------------------------------------------------------------------|
| Menu    | Outputs              | Provides routing and gain settings for the Stereo Out.                                                                                                    |
| Menu    | Tone                 | Provides additional Tone mode (Continuous and Left Identify) and Tone Level settings.                                                                                                    |
| Menu    | Record               | Provides additional record settings for gain, sample rate, bit depth and LR linking.                                                                                                    |
| Menu    | HP Preset            | Provides additional HP presets for LR Mono, User Presets 1-4, Edit HP Preset utility and HP Solo mode selection. Camera Stereo and Camera Mono are also available when Aux In Mode is set to Camera. |
| Menu    | System ><br>Limiters | Lets you turn limiters on or off.                                                                                                    |
| Channel | Solo                 | Lets you "solo" the selected channel in the headphone output. Solo mode can be set to Individual or Multiple in the HP Preset menu. When a channel is soloed, its light ring will flash orange.      |
| Channel | Arm                  | Allows pre-fade recording of the channel to an individual track on the SD card.                                                                                                    |
| Channel | Gain                 | Sets the sensitivity of the input. Generally, the Gain should be set so that the loudest parts of the audio signal just touch the red segments of the meters.                                        |
| Channel | Pan                  | Lets you position the audio of the channel anywhere between Left and Right in the stereo image of the LR mix and Stereo Out.                                                                         |
| Channel | Linking              | Lets you link channels 1 and 2, and 3 and 4 either as a stereo pair, mid side pair, or turn linking off. Channels 5 and 6 can also be linked as a stereo pair.                                       |

#### **Custom Mode**

Custom mode is intended for users who want to customize the features and functionality available to them. This mode grants access to different sections of Advanced Mode features, turning them on or off in the user interface as desired.

#### **To configure Custom Setup:**

- 1. Tap **■**.
- 2. Tap System > Mode, and then select Custom.
- 3. Tap System > Custom Setup to customize what features you want to access.

#### Custom Setup options are:

| PAGE | SUB-MENU  | DESCRIPTION                                                                                                    |
|------|-----------|----------------------------------------------------------------------------------------------------|
| 1    | Channel   | Lets you access Solo, Track Arm, extended Pan, Input Select, Phantom, Phase, delay, and Low Cut, which is selectable by frequency.                                     |
| 1    | Gain      | Lets you access to (two-stage) Channel Gain controls, limiters and linking.                                                                                            |
| 1    | Headphone | Lets you access extended headphone source select options including factory and user headphone presets, preset editing and Solo setup for Individual/Multiple channels. |
| 1    | Record    | Provides additional record settings for gain, sample rate, bit depth and LR arming/linking, as well as ISO track arming/naming.                                        |
| 2    | Metadata  | Adds ability to change track name, rename files, add notes and undo recordings.                                                                                        |
| 2    | Outputs   | Provides routing and gain settings for the Stereo Out, as well as Tone mode and level.                                                                                 |

### **User Presets**

Flexibility is the MixPre-6's M.O. To make it easy for you to use the MixPre-6 in a wide variety of situations, we created a slick feature where you can store and recall snapshots of all of the MixPre-6's settings. There are four internal Preset slots available. Also, the SD card can store virtually unlimited Presets.

Here are three common examples:

- You might want to use the MixPre-6 as recorder, mixer, and USB audio interface in a podcasting rig with specific microphones.
- The next day, you need to have the MixPre-6 handle audio duties for you while you're shooting video on your DSLR camera.
- On Sunday, you might need to use your trusty MixPre-6 to record worship services, mixing a direct line from the PA with a stereo microphone feed.

Using Presets, you can optimize settings for each of these scenarios and then simply save each setup to one of four internal preset locations or to the SD

card. Once saved, simply load the appropriate preset and BOOM! You're ready to go in a jiffy! We think that you'll really appreciate this functionality.

#### To save a Preset:

- 1. Tap ■.
- 2. Tap Presets > Save to Internal 1-4 or SD Card
- 3. Enter a Preset Name and tap OK.

#### To recall a Preset

- 1. Tap **■**.
- 2. Tap Presets > Load Preset.
- 3. Select preset with encoder.
- 4. Tap OK.

## Inputs

The MixPre-6's flexibility is enhanced by its ability to select various input types to it's mixer channels. Each of the MixPre-6's channels can be sourced from an XLR mic/line input, 3.5mm Aux or PiP (Plug in Power) Mic input or from either of the two USB audio paths from a computer.

### **Channel Inputs**

#### **BASIC MODE -**

For quick and easy applications, access the channel's input settings by pushing the desired channel's channel knob. You will see the Channel screen displayed.

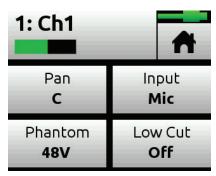

There, you'll be able to select the channel input source, whether you'd like to send the audio to the Left, Center or Right in the mix bus and Stereo out, select Phantom power (for condenser microphones and active DIs), and select a Low Cut filter. The MixPre-6's Kashmir mic preamplifiers have extreme dynamic range and noise specs as well as analog limiters so it's not necessary for you to set any levels other than that of the Channel knob (which sends the audio to the LR mix record channels and the Stereo Out. The limiters are present on each channel and the LR mix bus. This means that peaks that would normally clip other mic preamplifiers and ruin a mix, will be handled in just the right way to make sure that your audio is safe from accidental clipping both on the Stereo Outs and the recorder.

#### ADVANCED MODE -

For more complex situations requiring individual channel-to-track recording, soloing, channel linking and extended gain functionality and limiter bypass.

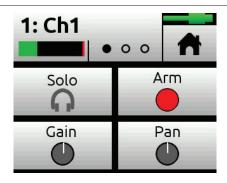

Are you working with a stereo source—a keyboard or stereo mic perhaps? Input that source on Channels 1 and 2 and then push and hold channel 1's knob while you push channel 2's knob. You'll see a popup dialog box asking if you'd like to link those channels in stereo or MS (Mid-Side). If you confirm, you'll now be able to control the level of both channels 1 and 2 with the channel 1 knob. The channel 2 knob will now function as a pan control for the stereo pair.

#### A Little Bit About Gain

Gain (sometimes referred to as Trim) at the preamplifier stage has historically been a confusing subject for many users. As implemented in the MixPre-6, Gain sets the level of the incoming signal from the outside world before the signal gets routed to anything else in the mixer or recorder. In a traditional workflow, it would be typical to connect the input device to a channel and set the Gain so that the loudest parts of the audio signal just touch the red segments of the meters. In other mic preamplifier designs, this was a very necessary part of the workflow in order to assure the best signal-to-noise performance (minimize hiss). The Kashmir mic preamplifiers change the traditional workflow paradigm. Now, precisely setting the Gain is much less critical (in most cases unnecessary) due to the extremely quiet (lack of hiss) nature of their design. This allows you to use the MixPre-6 with the confidence that even if optimal Gain levels haven't been set, your audio will still be handled and recorded with grace. The extraordinarily low noise floor of the Kashmir mic preamplifiers allow recorded tracks to be "normalized" (the process of adding level to a whole recorded track as to align the loudest peak with near-maximum) in post-processing without fear of ruining the track due to the added noise that would have been present in other preamplifier designs. Finally, you're free to capture audio on the fly without worry!

## **Inputs Menu**

The Inputs menu, which is accessed through the Main Menu, allows you to configure how the Aux/Mic In 3.5mm connector is to be used.

Tap Aux In Mode to select one of the following options:

 Mic: Select this option when the Aux/Mic In is to be used with a plug-inpower mic. • **Line**: Select this option when the Aux/Mic In is to be used with an unbalanced 2ch line source e.g. smartphone headphone output, stereo line source etc.

When either the Mic or Line options above are selected as the Aux In Mode, they are available as input sources to any channel by selecting Aux In 1 or Aux In 2.

• **Camera**: Select this option when the Aux/Mic In is to be used for monitoring a video camera's audio output via the MixPre-6's headphones and C1/C2 meters located on meter view 3.

This is particularly useful when you want to use the MixPre-6 to drastically improve the sound quality recorded on the DSLR camera. It is common knowledge that DSLR mic inputs are of poor quality so by connecting your mics to the MixPre-6 instead, then connecting the MixPre-6's stereo output to your camera audio input, you will achieve far superior sound quality. Then by connecting the camera's audio output to the MixPre-6's Aux/Mic In, it allows you to check that the camera audio is noise and distortion-free.

When this option is selected an additional setting appears in the Input Menu called Camera Gain. This allows you to adjust the gain of the incoming camera audio level.

You also gain camera monitoring options in the HP Presets menu.

- **Timecode** (only available in Advanced Mode): Select this option when the Aux/Mic In is to be used as a LTC (linear timecode) input. When selected as a timecode input, Aux In 1 and Aux In 2 become available as options for TC Mode (located in Timecode Menu)
- ① When Aux In Mode is set to Camera or Timecode, you cannot route Aux In to a channel and thus you cannot record it.
- **Off**: Select this option to turn off the Aux/Mic Input.

## **Outputs**

While we were carefully thinking about how to maximize flexibility with the inputs, we were doing the same with the outputs!

#### **Stereo Outs**

The Outputs menu is available in Advanced mode and accessed through the Main Menu. In the Outputs menu, you may send any channel, aux input, USB input or LR mix to either or both of the Stereo Outs. In addition, if you choose to send the channels to outputs, you can select either pre-fade (channel knob has no effect) or post-fade (channel knob controls level). In addition to routing options, the Outputs sub-menu also provides gain adjustment of the Stereo Outs.

## **Headphone Out**

The MixPre-6's audiophile-grade headphone amplifier provides high power and very low noise performance so that you can accurately hear the audio being handled, regardless of headphones or environment. Connect headphones via 3.5mm jack to the headphone jack (located on the right side panel). The volume of the headphones can be set with the encoder directly adjacent to the headphone jack.

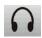

From the main Menu screen, the headphone presets (HP Presets) may be accessed by pressing this icon in the upper left corner of the screen. Above this icon, the currently selected HP preset is displayed.

From the Main Menu, the headphone presets (HP Presets) may be accessed by pressing this icon in the upper left corner of the screen. Above this icon, the currently-selected HP preset is displayed.

Entering the HP Presets menu, you may select from LR Stereo, LR Mono, USB 1,2, USB 3,4 and User Presets 1-4.

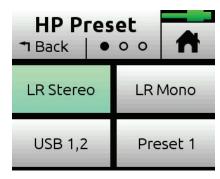

① Options listed here are those available in Advanced mode. Only LR Stereo and USB 1,2 are available in Basic mode.

There's an Edit HP Preset utility where User HP presets may be edited and given custom names and finally a "HP Solo" button where the HP solo mode can be switched between Individual and Multiple for single or multi-channel solo monitoring.

Since the headphone amplifier is capable of very high output levels, please use caution when wearing headphones as hearing damage could result with inappropriate volume levels.

Combining the input/output flexibility and the User Presets feature, you'll find endless uses for the MixPre-6!

## Metering

### **LEDs and Meter Views**

There are five basic methods for observing input and output meters on the MixPre-6.

• Channel knob ring LEDs - Each LED ring is capable of displaying green, orange and red colors. The brightness of the light ring tracks the level of the input. Green = signal present, red = signal peaking, orange = signal limiting. In addition, a channel's ring LED will flash orange when in solo.

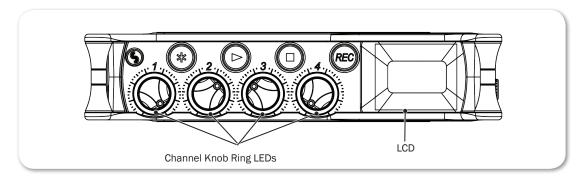

Channel screen meter

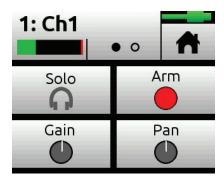

Main LR stereo meter view

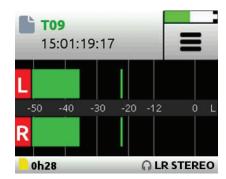

• LR, 1-3 multi-track meter view

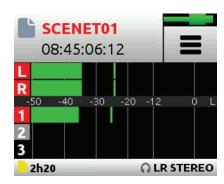

• LR, Returns (via Aux In) and USB 1,2 meter view

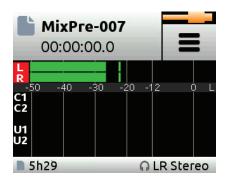

Switching between the three main meter views is easy—just touch the meters and cycle through the different views. The meters will show not only signal levels, but also the current arm status of each track for the recorder and limiting activity for L,R and each channel.

## **Recording and Playback**

The MixPre-6 can record up to eight audio tracks at 96kHz, 24-bit to SD cards (SD, SDHC, or SDXC) using the industry standard .WAV file format. The recorded .WAV files written to SD card can be imported or played back using any MAC, Windows, or Linux computer installed with a compatible audio application, such as Pro Tools, Reaper, Cubase, Garageband, Audacity, and many, many more.

You can mix and record to the SD card even when using the MixPre-6 as a USB audio interface. This opens up cool opportunities for recording the computer's USB audio output and mixing it with other mic and line sources plugged into the MixPre, making it ideal for podcasting and recording interviews via Skype or any other VoIP application.

This simultaneous recording/USB audio streaming capability also makes the MixPre ideal as a backup to a computer—highly desirable in mission critical applications where relying only on a computer might be a risk.

The recording functionality is dependant on the current operating mode, Basic or Advanced.

In Basic mode, the MixPre-6 functions as a two-track 48 kHz recorder. The two record tracks are fed by the LR mix which is driven directly by the channel knob gains.

In Advanced Mode, the MixPre-6 is configured as a eight-channel recorder with user-selectable 44.1, 48, 96 and 192 kHz sample rate and 16 and 24bit depth. The LR mix tracks may be recorded as well as each of the six channels as individual isolated (ISO) tracks. Audio for the ISO tracks is recorded "prefade" meaning before the channel knob gain, so any changes that are made there will only affect the LR mix and have no affect on the recorded ISO track levels. This is particularly useful for post-production audio processing where it may be desirable to create an alternate mix of the tracks at a later stage.

### **Formatting SD Cards**

SD cards must be formatted by the MixPre-6 for reliable recording and playback. Be sure to backup any wanted audio recordings or data on the SD card before formatting since the formatting process erases all data on the SD card.

We highly recommend using Sound Devices branded SD cards as these have been optimized to provide the best performance. If these are not available, most reputable manufacturers' cards (such as SanDisk or Delkin) that meet or exceed class 10 speeds are acceptable.

#### To format an SD card:

- 1. Insert an SD card in the slot located on the rear panel.
- 2. Tap 🔳 .
- 3. Tap SD Card > Edit > Format.
- 4. When asked to confirm the command to format the card, tap OK.

Cards with a capacity of 32 GB or less will be formatted with the FAT32 file system. Cards with a capacity greater than 32 GB will be formatted with the exFAT file system.

(1) The exFAT file system is not compatible with Windows XP or Mac OS X 10.6.4 and lower.

## **Transport Controls**

The three Transport controls (illuminated buttons) on the front panel are used to perform recording and playback functions.

| FUNCTION     | CONTROL | Action                                                                                                    |
|--------------|---------|----------------------------------------------------------------------------------------------------|
| Record       | REC     | Press to begin recording a new file. The button illuminates red while recording is in underway.                                                                                                    |
| Stop         |         | While recording, press once to stop recording. While in playback, press once to stop playback. While in standby, press and hold to display next take name.                                                                                                    |
| Play / Pause |         | Press to begin playback of the last file recorded or file currently loaded. The button illuminates green during playback. While in playback, press once to pause, and press again to resume playback. Whenever playback is paused, the button and the current file name will flash green. |
| Scrub        |         | While playing or paused, press and hold the headphone encoder to enter Scrub mode. Then rotate clockwise for fast forward or counter-clockwise for rewind at speeds of 0x, 1/8x, 1/4x, 1/2x, 1x, 2x, 4x, 8x and 16x. The audio may be heard in Scrub mode up to 2x speed.                 |

In Basic mode, only the L/R mix bus will be recorded. Recording is as easy as pressing the REC button. Push the Play button to play back files and the Stop button to stop Recording or Playback. Pushing the Play button while in Play mode, will initiate Pause mode. The Play button as well as the active file in the display will flash to indicate that Pause is active.

In Advanced Mode, all channels as well as the L/R mix bus may be recorded individually. The channel must be "armed" to record individual channels as ISO tracks.

#### To arm a channel:

- 1. Press the channel knob.
- 2. Tap Arm.

Armed channels are indicated in the meters view with red meter labels surrounding the channel number. If neighboring channels are stereo linked, their labels are merged to indicate that they are linked. See *Channel Inputs* for more information regarding stereo linking.

#### **Record Menu**

In Basic mode, the Rec Trigger function is used to automatically start and stop recording from a compatible HDMI source, such as a DSLR. This cool feature lets you simultaneously start recording on a DSLR and the MixPre-6 just by pressing the Record button on the camera, thus eliminating the possibility of forgetting to record audio on the MixPre-6—not something that a producer will take kindly to!

In Advanced mode, there are many more settings available, as shown in the following table:

| SUB-MENU    | DESCRIPTION                                                                            | OPTIONS                                                                          |
|-------------|----------------------------------------------------------------------------------------|----------------------------------------------------------------------------------|
| Rec L,R Mix | Arms L and/or R mix buses.                                                             | <ul><li> Off</li><li> L</li><li> R</li><li> L&amp;R</li><li> LR Linked</li></ul> |
| Left Gain   | Sets the gain for the L mix.                                                           | • -60 - 0 dB (1 dB increment)                                                    |
| Right Gain  | Sets the gain for the R mix.                                                           | • -60 - 0 dB (1 dB increment)                                                    |
|             | This setting is disabled when Rec L,R Mix is set to LR Linked.                         |                                                                                  |
| Sample Rate | The internal sample rate and sample rate of recorded WAV files.  The default is 48kHz. | <ul><li>44.1 kHz</li><li>48 kHz</li><li>96 kHz</li><li>192 kHz</li></ul>         |
| Bit Depth   | The bit depth of recorded WAV files. The default is 24.                                | • 24<br>• 16                                                                     |
| Rec Trigger | Sets record triggering from either timecode or HDMI flags. The default is Off.         | Off HDMI flag Timecode                                                           |

## USB

#### **USB Audio Interface**

The MixPre-6 has an integrated 8-in, 4-out core audio-compatible interface for use with a Mac or PC computer. For PC users, the MixPre-6 will appear as a 2x2 audio interface unless a specific ASIO driver is installed. The latest ASIO driver can be downloaded at <a href="https://www.sounddevices.com/support/downloads">www.sounddevices.com/support/downloads</a>. See the MixPre Series Downloads page.

To work with the USB audio from a host computer, it is necessary to route the USB 1 - 4 sources appropriately. Should you want to mix the USB audio from the host computer with live audio from the MixPre-6's inputs to the LR bus, use the channel screen and select input source (Advanced mode only). To hear the USB host computer audio in the headphones only, switch the HP preset to USB 1,2 or USB 3,4.

The MixPre-6 is capable of recording and streaming audio to a USB host simultaneously. The MixPre-6 is also capable of recording the USB audio stream out of a computer directly to its SD recorder. This is an amazingly-useful feature for recording any computer-based audio. See the table below detailing the MixPre-6's channel to output assignments.

| CHANNEL   | USB OUTPUT ASSIGNMENT |
|-----------|-----------------------|
| Channel 1 | USB stream 1          |
| Channel 2 | USB stream 2          |
| Channel 3 | USB stream 3          |
| Channel 4 | USB stream 4          |
| Channel 5 | USB stream 5          |
| Channel 6 | USB stream 6          |
| Mix bux L | USB stream 7          |
| Mix bus R | USB stream 8          |

## **Low-latency Monitoring**

We've worked really hard with our hardware, logic and software design teams to minimize latency. We've found that in many scenarios, latency when monitoring through a DAW (digital audio workstation) is perfectly acceptable, depending upon DAW software, computer hardware and plug-ins.

In situations where the throughput latency is higher than desired, the input to the MixPre-6 can be directly monitored in the headphone output.

#### To monitor latency via the headphone output:

- 1. Connect MixPre-6 to computer.
- 2. Confirm that the "LR Stereo" HP Preset is selected.
- 3. Select "USB1" for Channel 5 source and Pan L.
- 4. Select "USB2" for Channel 6 source and Pan R.
- 5. Connect microphone or other inputs to Channels 1-4.
- 6. Select the appropriate inputs for Channels 1-4. These will appear to your computer as USB stream 1-4 respectively.
- 7. Setup your DAW software for a new track with its source being any Channels 1-4 and be sure that record monitoring is disabled for these tracks. (Optionally, you may mute the channel's output in the DAW).
- 8. You should now be able to hear and adjust the output of your DAW audio through Channels 5 and 6 while adjusting your low-latency feed in your headphones (and send levels to DAW) using the channel 1-4 knobs. Use channel 5 and 6 knobs to adjust the mix of the DAW audio with channels 1-4 to taste.

#### **USB File Transfer**

The MixPre-6 can support USB file transfer between its SD and a USB-connected host computer. In order to use this feature, it's necessary to put the MixPre-6 into File Transfer mode. (USB audio will be suspended.)

#### To enter File Transfer mode:

- 1. Tap ■.
- 2. Tap System > File Transfer.
- 3. When file transfer is complete, tap Exit on the USB-C File Transfer Mode screen to return to the previous operating state.

## **USB** Keyboard

The use of standard USB computer keyboards is supported. When using the MixPre-6 in situations requiring extensive metadata entry, titling and wired remote control capability, a USB keyboard may be desirable.

(1) Keyboards with an embedded USB hub and Apple brand keyboards are not compatible. Additionally, some keyboards must be connected only after the recorder is turned on.

### **USB-C Mode**

When connected to a computer via USB-C, the MixPre-6 may be setup to be powered from the host without the computer identifying it as an audio interface.

### To toggle between the USB-C audio/power modes:

- 1. Tap ■.
- 2. Tap System > USB-C. Options include: Audio and Power Only.

## **Timecode**

#### **Timecode Modes**

The MixPre-6 is not only a fantastic tool for audio enthusiasts. It was also conceived for all you video aficionados out there, whether you are a film or documentary maker or a YouTuber who wants no-compromise audio quality to go along with their video content.

With that in mind, we have designed-in timecode capability to make it easy to lip-sync DSLR and other camera video with the MixPre-6's audio. This is particularly useful in what is known as 'double system sound' applications where audio is recorded separately from the video camera. In simple video/audio productions, it is often sufficient to simply use the MixPre-6 as a high quality mic-preamp/mixer and record the audio on the DSLR into the same file as the video content. This is known as single system and in this case, the video and audio are already lip-synced. However, there are often times where it is very beneficial to record each audio source as a separate isolated (ISO) track. Access to these ISO tracks allows the ability to clean up and remix audio sources after the event in post production. To record ISO tracks and sync them with video from a DSLR, you need a multichannel recorder with built in timecode support like the MixPre-6.

In the audio for video category, no one does timecode better than Sound Devices. It's no surprise that many Oscar winning movies have had their sound recorded using Sound Devices gear.

For some reason, timecode gets a bad rep as being difficult to understand, but really it is quite simple. It is basically a time label that runs from 0 to 24 hours and is counted in hours (HH), minutes (MM), seconds (SS), and frames (FF). A timecode value will look like this - HH:MM:SS:FF. Timecode ranges from 00:00:00:00 to 23:59:59:29, then starts over.

All you have to do to synchronize separate video and audio content is to ensure that the camera and MixPre-6 are both labeling each moment in time with the same timecode value. Then in your video editing software, whether it be Final Cut, Adobe Premiere, or Avid Media Composer, you simply import your separate audio and video content and match up the timecode numbers (computers are good at matching up numbers) and "Hey Presto," you have lip-synced video and audio.

The MixPre-6 has three timecode modes, HDMI TC In, Aux In 1 or 2, and Time of Day.

#### **HDMI TC In**

Use a DSLR camera that outputs timecode over its HDMI output connection. A few examples of cameras that do this are the Sony a7s and Panasonic GH4. Connect their HDMI output to the HDMI TC In port on the MixPre-6's right hand panel and set Menu>Timecode>TC Mode to HDMI TC In. Refer to the camera's user guide to determine how to output HDMI timecode from the camera since all cameras do it in a slightly different way.

When the MixPre-6 receives HDMI timecode, it is displayed on the Home screen beneath the current filename. Each time you press record, the incoming timecode value is stored inside the MixPre-6's WAV file. Most popular video editing applications will be able to read this timecode value and sync the audio with the camera video.

#### Aux In 1, Aux In 2

LTC, otherwise known as SMPTE Linear Timecode is the most common timecode standard. Many professional cameras and other devices output this format. This can be received by the MixPre-6 via its Aux/Mic In 3.5mm connector. To enable Aux In Timecode, first set the Aux In Mode to Timecode (Menu>Inputs>Aux In Mode) - this is only available in Advanced mode - then set Menu> Timecode>TC Mode> to Aux In 1 or Aux In 2.

When the MixPre-6 receives Aux In timecode, it is displayed on the home screen beneath the current filename.

### Time of Day (TOD)

Use TOD mode, when you want the recorded WAV files to be timecode stamped with the time of day. The time of day is derived from the MixPre-6's built-in date/time clock. This mode is not used for frame accurate synchronization with external devices. Rather, it is used as simple way of logging what time a recording took place.

### **Timecode Frame Rate Auto-Detection**

With both the HDMI TC In and Aux In Timecode modes, the MixPre-6 autodetects the incoming timecode frame rate and stamps the recorded files accordingly.

## **Timecode Stamp**

Regardless of which timecode mode you use, each time you press record, the timecode value at that moment is embedded within the MixPre-6's WAV file. Most popular video editing applications will be able to read this timecode value and sync the audio with the camera video.

For those of you who are curious, WAV files that contain embedded timecode are called Broadcast WAV files. They are identical to standard WAV files but contain extra non-audio metadata such as timecode and other descriptive data about the recording.

# **Files Projects**

Each time you press record, the MixPre-6 creates a WAV audio file which can subsequently be played back on the MixPre or almost any computer audio application. The MixPre-6 is able to record up to 5 tracks (the stereo mix LR tracks plus three isolated tracks) into a single polyphonic WAV file. Polyphonic simply refers to the fact that the file contains multiple tracks.

#### **File Name Format**

The MixPre-6 makes it easy to identify and organize your recordings (WAV files) by providing the ability to name them before, during, or after recording.

Each recording's file name is comprised of a Name (maximum 9 characters), followed by a dash (-), and then followed by a Number (3 digits). For example:

MIXPRE-001.WAV

Name = MIXPRE

Number = 001

Each time you press record, the Number is incremented.

The Number is reset to 1 whenever you create a new Name.

### Naming a Recording

#### To name a recording:

- 1. Go to the File List by tapping the top left region of the Home screen.
- 2. Select a file from the list by using the headphone encoder on the right panel. Rotate to highlight a file then press the encoder (or touch Edit) to select it for naming or press the Play button to play it.
- ① The File List is in chronological order with most recent recordings at the top of the list. The row at the very top of the list represents the next file to be recorded. Selecting this allows you to give a name to the next recording prior to recording it.
- 3. Select Name to edit the Name.
- 4. Select Number to edit the Number.

The Name and Number not only determine the filename of the recording—they are also embedded inside the WAV file. This is particularly useful in film and TV production where the data is used to help log and locate content faster.

In Advanced mode you can also rename a recording.

#### To rename a recorded file:

▶ In the File List, select a file by pressing the encoder, and tap Rename.

#### **Track Names and Notes**

In Advanced mode, you also have the option to store track names and notes inside the WAV file. This is ideal for multitrack recording where you want to identify what or who is recorded on a particular track and for adding descriptive notes about the recording that might be useful to an editor at a later stage.

#### To edit track names and notes:

- 1. In the File List, select a file and press the encoder
- 2. Do any of the following:
  - Select Track Names to change track names.
  - Select Name, Num Notes to edit notes.

### **Undo, Trash File**

In Advanced mode, you can undo the last file recorded. Undo moves the last recorded file to the SD card's UNDO folder. Files in this folder are accessible using a computer.

### To undo your last recording:

▶ In the File List, select a file, press the encoder, and tap Undo.

### To trash any file in the File List:

- 1. In the File List, highlight a file, and tap Edit.
- 2. Select Trash Take.

Trash File moves the file to the SD card's TRASH folder. Files in this folder are accessible using a computer. You can permanently delete files in the SD card's TRASH folder from the MixPre's SD Card menu.

## **Projects**

It is easy to end up with many hundreds of WAV files on a single SD card, especially as cards can hold many gigabytes of audio data. To help organize this large number of files, they may be stored in separate folders which, in the MixPre-6, are known as Projects. For instance, you may want to organize your recordings based on their type, such as PODCASTS, SONGS, INTERVIEWS, SOUND FX, NATURE RECORDINGS, etc. Each of these projects would be

represented by a folder located at the root of the SD card.

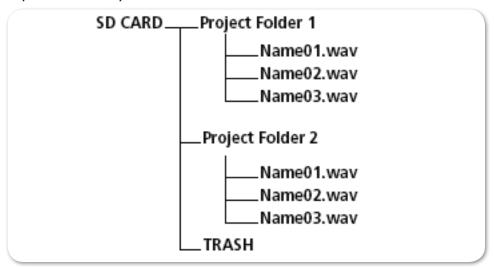

### To create a new Project:

- 1. Tap =
- 2. Tap Project > New and choose to create a custom project name or project name based on the current date.

### To access files or record new files in a previously created project:

- 1. Tap **■**.
- 2. Tap Project > Open.
- 3. Select the required project. This will load the File List with the selected Project's files.

### To trash a Project:

- 1. Tap ■.
- 2. Tap Project > Trash.
- 3. Select which project to trash. This moves the selected project and all its files to the TRASH folder. Projects in this folder are accessible using a computer.
- (1) You can permanently delete projects in the SD card's TRASH folder from the MixPre's SD Card sub-menu.

# **Remote Control**

## **Wingman Application**

Sound Devices Wingman is a free app that allows wireless remote control of the Bluetooth Smart-enabled MixPre Series from iOS devices.

#### To enable Bluetooth on the MixPre recorder:

- 1. Tap ■
- 2. Tap System > Bluetooth. This toggles Bluetooth On and Off.
- If a remote password is configured on the recorder itself, Wingman will prompt for that password to be entered prior to making the connection.

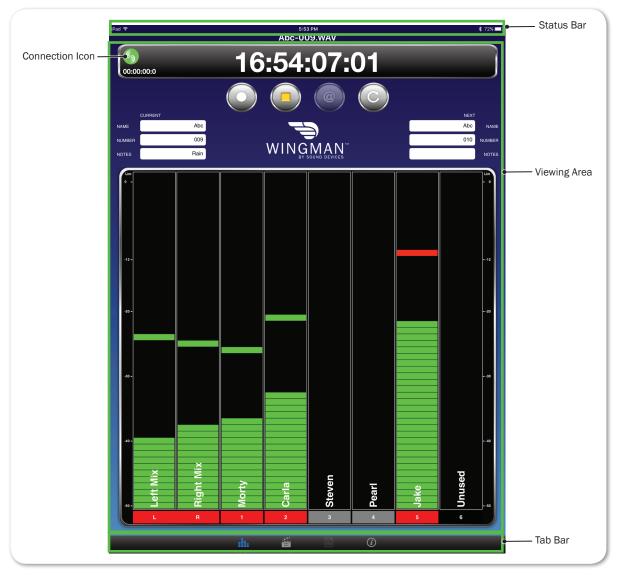

Wingman's touch-screen user interface offers easy navigation and monitoring

with three main areas of interest:

- **Status** Shows device-specific status information.
- Viewing area Displays different screen views, such as the Transport view with its transport control buttons, metadata fields, and meters.
   Swiping vertically in this area can toggle to other meters.
   Swiping horizontally, toggles between Transport and Track views, handy when using Wingman app on devices with smaller screens.

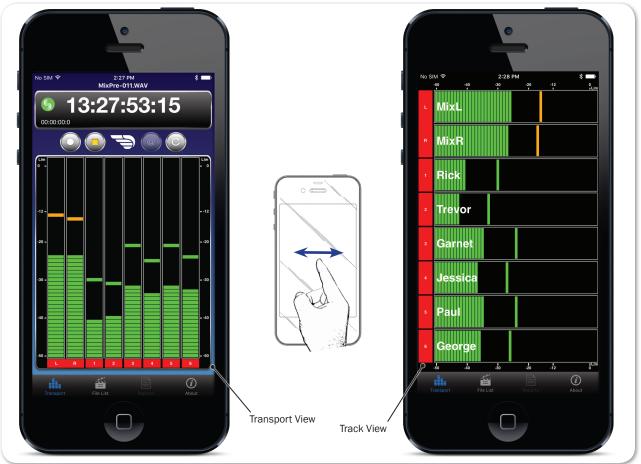

- **Tab bar** Remaining on screen all the time, the bar has four icons enabling access to other views, such as the File list.
- ① Not all buttons or tabs are enabled or used for MixPre functionality.

### **Connecting to a MixPre Recorder**

If multiple Wingman-enabled devices are on set, Wingman will display all available devices within range. You may tap the Connection icon to efficiently switch connection from one device to another from within the app.

(1) For productions with multiple recorders of the same model, tapping the Circled-I icon helps identify the correct device, by displaying an "Identifying from Wingman" message on the chosen recorder's screen.

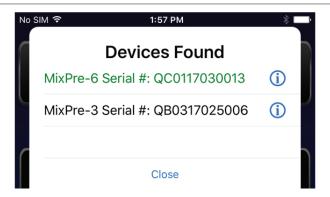

When running Wingman, the Connection icon, which bears the Sound Devices logo, displays different colors. The color of the icon is significant:

| Color  | Icon     | STATUS                                                    |
|--------|----------|-----------------------------------------------------------|
| Gray   |          | Disconnected - either no activity or scanning for devices |
| Orange |          | Bluetooth connection in progress                          |
| Yellow | <b>S</b> | Connected - authentication underway                       |
| Green  | <b>S</b> | Connected and authenticated                               |

### **HDMI Record Trigger**

The MixPre-6 may be configured to begin recording when it is triggered to do so from an HDMI record flag from compatible DSLR cameras with HDMI output. By default, record triggering is turned off. Setting the Record Trigger to HDMI flag will initiate record when a compatible device issues the record flag via the HDMI input.

### To access the Record Trigger settings:

- 1. Tap **■**.
- 2. Tap Record > Rec Trigger.

# **Linear Timecode (LTC) Record Trigger**

The MixPre-6 may be configured to begin recording when it detects running LTC timecode via the Aux input when set to Timecode. Set Rec Trigger to Timecode to activate this feature.

### Keyboard

A connected USB keyboard may be used as a wired remote control for certain functions of the MixPre-6. See the table below for available USB keyboard shortcuts.

### **USB Keyboard Shortcuts**

When a USB keyboard is attached, the following key-combinations or shortcuts are available.

| KEYSTROKES       | Action                                                                                                    |
|------------------|----------------------------------------------------------------------------------------------------|
| Escape           | Back. Also cancels out of editing mode when virtual keyboard is on screen                                                    |
| F1 or Menu key   | Accesses the Main menu                                                                                                    |
| F12              | Home                                                                                                    |
| F2               | File list                                                                                                    |
| F3               | Cycles between available Meters views and the Main screen                                                                    |
| Ctrl + R         | Record                                                                                                    |
| Ctrl + S         | Stop                                                                                                    |
| Spacebar         | Play                                                                                                    |
| Left Arrow       | Main screen: Rewind                                                                                                    |
|                  | Menu and Input Settings screens: Toggles through pages                                                                       |
| Right Arrow      | Main screen: Fast forward                                                                                                    |
|                  | Menu and Input Settings screens: Toggles through pages                                                                       |
| Up / Down Arrows | Main screen: Adjusts headphone volume                                                                                        |
|                  | In menus: Duplicates encoder rotation, such as moves highlight, scrolls list                                                 |
|                  | While editing parameters: Changes the value                                                                                  |
| Enter            | In menus: Activates current selection. (Same as encoder press.) Also, same as choosing OK when virtual keyboard is on screen |
| Q                | In menus: select top left option in quad button view                                                                         |
| W                | In menus: select top right option in quad button view                                                                        |
| Α                | In menus: select bottom left option in quad button view                                                                      |
| S                | In menus: select bottom right option in quad button view                                                                     |
| 1-3              | Channel Settings screen for 1-3                                                                                              |

# Appendix A

# **System Settings**

| PAGE | SUB-MENU         | DESCRIPTION                                                                                                    |
|------|------------------|----------------------------------------------------------------------------------------------------|
| 1    | Mode             | Lets you switch the operating mode between Basic, Advanced and Custom.                                                                                                    |
| 1    | USB-C            | Switches between Audio and Power Only USB modes.                                                                                                    |
| 1    | Limiters         | Lets you turn limiters on/off (available only in Advanced or Custom modes).                                                                                                    |
| 2    | Bluetooth        | Switches Bluetooth Smart on/off.                                                                                                    |
| 2    | Wingman Password | Lets you set a password that would be required when connecting to the MixPre-6 with the Wingman app.                                                                                                    |
| 2    | Brightness       | Lets you independently adjust the brightness of the touch screen and the ring LEDs.                                                                                                    |
| 2    | Version          | Provides the current firmware version and serial number.                                                                                                    |
| 3    | Regulatory       | Provides full Federal Communications Commission (FCC) compliance information specific to MixPre-6.                                                                                                    |
| 3    | Update Firmware  | Lets you update the MixPre firmware from a file on the SD card. The latest MixPre firmware can be downloaded from the Sound Devices website: <a href="https://www.sounddevices.com/support/downloads">www.sounddevices.com/support/downloads</a> |

# **Appendix B**

# **Basic/Advanced Mode Differences**

| SCREEN  | SUB-MENU          | Basic Mode     | ADVANCED MODE                                                |
|---------|-------------------|----------------|--------------------------------------------------------------|
| Channel | Solo              | -              | ✓                                                            |
| Channel | Arm               | -              | ✓                                                            |
| Channel | Gain              | -              | ✓                                                            |
| Channel | Pan               | L, C, R        | Continuously Variable                                        |
| Channel | Input             | ✓              | ✓                                                            |
| Channel | Phantom           | ✓              | ✓                                                            |
| Channel | Low Cut           | Fixed 100 Hz   | 80, 120, 160, 200, 240 Hz                                    |
| Channel | Phase             | -              | Normal/Invert                                                |
| Channel | Delay             | -              | 0 - 30 ms                                                    |
| Channel | Linking           | -              | Stereo, MidSide                                              |
| Menu    | Presets           | ✓              | ✓                                                            |
| Menu    | Project           | ✓              | ✓                                                            |
| Menu    | Inputs (Aux In)   | Mic, Line, Off | Mic, Line, Camera,<br>Timecode, Off                          |
| Menu    | Outputs           | -              | Stereo out L/R source select,<br>Stereo out gain             |
| Menu    | Timecode          | ✓              | ✓                                                            |
| Menu    | Tone              | On/Off         | On/Off, Continuous/Left<br>Identify/Tone Level               |
| Menu    | Record            | Rec Trigger    | LR Linking, L/R Gain, Sample<br>Rate, Bit Depth, Rec Trigger |
| Menu    | SD Card           | ✓              | ✓                                                            |
| Menu    | Date/Time         | ✓              | ✓                                                            |
| Menu    | System            | ✓              | ✓                                                            |
| Menu    | System > Limiters | Always On      | On/Off                                                       |
| Menu    | Power             | ✓              | ✓                                                            |

# **Specifications**

Specifications are subject to change without prior notice.

For the latest information available on all Sound Devices products, visit our website at: <a href="https://www.sounddevices.com">www.sounddevices.com</a>.

# **Audio Inputs**

| NAME                            | DESCRIPTION                                                                                                    |
|---------------------------------|----------------------------------------------------------------------------------------------------|
| Frequency Response              | 10Hz to 80kHz +/- 0.5dB re 1kHz @ 192kHz sample rate                                                                                                    |
| Total Harmonic Distortion (THD) | 0.005% max (@1kHz, 22-22kHz BW, gain=20dB, -10dBu in)                                                                                                    |
| Equivalent Input Noise (EIN)    | -130dBV (-128dBu) max (A-weighting, gain=76dB, 150 ohm source impedance)                                                                                                    |
| Inputs                          | <ul> <li>Mic: XLR active-balanced; 4k input Z</li> <li>Line: XLR active-balanced; 4k input Z</li> <li>Aux/Mic in: 3.5mm TRS, 2-channel unbalanced; 100k input Z</li> <li>USB Audio: 4 channels</li> <li>All inputs fully RF-filtered and overload protected.</li> </ul>                             |
| Gain                            | <ul> <li>Mic input: +6dB to +76dB</li> <li>Line input: -20dB to +30dB</li> <li>Line: ¼-inch TRS active-balanced; 4k input Z</li> <li>Fader: -inf to +20dB</li> <li>Headphone: -inf to +20dB</li> <li>Total, Mic-to-recording (max): +96dB</li> <li>Total, Mic-to-headphone (max): +116dB</li> </ul> |
| ADC Dynamic Range               | 32 bit precision; 120dB dynamic range min (A-weighted, gain=10dB, fad-er=0dB)                                                                                                    |
| Maximum Input Level             | <ul> <li>Mic XLR: +14dBu (limiters on or off)</li> <li>Line XLR/¼-inch: +40dBu (limiters on or off)</li> <li>Aux/Mic in: +10dBu</li> </ul>                                                                                                    |
| Limiters                        | <ul><li>Limiter at all gain stages, range &gt; 40dB.</li><li>First stage analog, subsequent stages digital</li></ul>                                                                                                    |
| Low Cut Filters                 | 40Hz to 240Hz (adjustable), 18 dB/oct. First stage analog, subsequent stages digital                                                                                                    |
| Microphone Powering             | <ul><li>Mic XLRs: 48V via 6.8k resistors, 10mA each</li><li>Mic 3.5mm: 3V @ 3k source Z</li></ul>                                                                                                    |

# **Audio Outputs**

| NAME                                     | DESCRIPTION                                                             |
|------------------------------------------|-------------------------------------------------------------------------|
| Stereo Out                               | 3.5mm TRS stereo unbalanced, 500 ohm output Z, +7.8dBu max output level |
| DAC feeding Stereo Out,<br>Headphone Out | 32 bit precision; 115dB dynamic range (A-weighted)                      |
| Headphone Out                            | 3.5mm TRS stereo unbalanced, for use with any impedance headphones      |

# Recorder

| NAME                  | DESCRIPTION                                                                                                    |  |
|-----------------------|----------------------------------------------------------------------------------------------------|--|
| Maximum Record Tracks | 8 tracks (stereo mix + 6 ISOs)                                                                                                    |  |
| Sampling Frequency    | • 44.1 kHz • 96 kHz • 48 kHz • 192 kHz                                                                                                |  |
| Bit Depth             | 16, 24                                                                                                    |  |
| Media Type            | <ul> <li>Secure Digital Extended Capacity (SDXC)</li> <li>Secure Digital High Capacity (SDHC)</li> <li>Secure Digital (SD)</li> </ul> |  |
| Maximum Storage Size  | 512 GB (SDXC)                                                                                                    |  |
| Card Format           | • FAT32 formatted (32GB or less), exFAT for (>32GB), on-board memory card formatting                                                  |  |
| File Type             | WAV (Broadcast Wave File format), with embedded timecode stamp and metadata                                                           |  |

# **USB**

| NAME                 | DESCRIPTION                                                                                  |
|----------------------|----------------------------------------------------------------------------------------------|
|                      | 8-in/4-out; 44.1 to 96 kHz; 16/24-bit; Class compliant USB 2.0 high speed or ASIO (supplied) |
| Mass Storage (USB-C) | USB 2.0 high speed                                                                           |
| Keyboard (USB-A)     | Text entry and control                                                                       |

# Timecode

| NAME        | DESCRIPTION                                                                                                    |
|-------------|----------------------------------------------------------------------------------------------------|
|             | <ul> <li>Time of Day (file stamped w/current ToD)</li> <li>LTC Input (file stamped w/incoming LTC on Aux 3.5mm)</li> <li>HDMI TC (file stamped w/incoming TC from HDMI &amp; sample clock slaved from HDMI sample clock. Only works on specific cameras that support HDMI TC</li> </ul> |
| Frame Rates | Auto detects (fps):  • 23.98 (same as 23.976)  • 24  • 25  • 29.97  • 30                                                                                                    |
| HDMI TC In  | From cameras that output timecode over HDMI                                                                                                    |

# **Touch Screen**

| NAME       | DESCRIPTION                                |
|------------|--------------------------------------------|
| Display    | 1.6-inch, color, sunlight-viewable IPS LCD |
| Resolution | 320x240                                    |

# **Remote Control**

| NAME            | DESCRIPTION                                                                   |
|-----------------|-------------------------------------------------------------------------------|
| Bluetooth Smart | Wireless control using Wingman app                                            |
| HDMI            | Auto-record start/stop trigger from cameras that output record flag over HDMI |
| Timecode        | Auto-record start/stop trigger via Aux In timecode                            |

### **Power**

| NAME              | DESCRIPTION                                                                                                    |
|-------------------|----------------------------------------------------------------------------------------------------|
| AA Batteries      | <ul><li>4x AA sled</li><li>8x AA sled</li><li>NiMH recommended</li></ul>                                                    |
| L-Mount Batteries | 2x L-mount sled for hot-swappable Li-Ion batteries                                                                          |
|                   | Bus-powered via USB-C port. Use either:  USB-C to USB-C cable (optional)  MX-USBY: USB-C to dual USB-A Y-cable (included)   |
| AC Adapter        | <ul> <li>MX-Charge: 15W PSU w/USB-C connector; includes wall adapter plugs for US, UK, Australia,<br/>and Europe</li> </ul> |

# **Environmental**

| NAME | DESCRIPTION                                                                                                    |
|------|----------------------------------------------------------------------------------------------------|
| '    | <ul> <li>Operating: -20° C to 60° C</li> <li>Storage: -40° C to 85° C</li> <li>0 to 90% relative humidity (non-condensing)</li> </ul> |

# **Dimensions and Weight**

| NAME   | DESCRIPTION                                                                                               |
|--------|----------------------------------------------------------------------------------------------------|
| ,      | <ul><li>1.4 in x 6.53 in x 4.65 in</li><li>36 mm x 166 mm x 118 mm</li></ul>                              |
| Weight | <ul><li>19.9 oz (unpackaged, without batteries)</li><li>0.56 kg (unpackaged, without batteries)</li></ul> |

# **Glossary of Terms**

**ARM** 

Enables a track for recording

GAIN

The ratio of output to input level. Gain is relevant at any point in the audio signal path where there is a stage of amplification, such as preamplifier, mixer, output, headphones.

Pan

The pan controls the spread of a monaural signal in a stereo or multi-channel sound field - it is critical to the makeup of the stereo image. Panning adds space in a mix through panning the sounds center, left and right.

**PHANTOM** 

Phantom power is DC electric power transmitted through a microphone cable to operate microphones that contain active electronic circuitry. Most often used as a power source for condenser microphones, though many active direct boxes also use it. The MixPre incorporates P48 +48VDC phantom powering, switchable on each microphone input.

**Low Cut** 

An active filter that removes frequencies below a specific point. The MixPre incorporates 80, 120, 160, 200 and 240Hz options with a rolloff of 18dB per octave, switchable on each microphone input.

# **Software License**

#### End-user license agreement for Sound Devices MixPre Series Software / Embedded Firmware

#### **Important Read carefully:**

This Sound Devices, LLC end-user license agreement ("EULA") is a legal agreement between you (either an individual or a single entity) and Sound Devices, LLC for the Sound Devices, LLC software product identified above, which includes computer software, embedded firmware, and may include associated media, printed materials, and "online" or electronic documentation ("SOFTWARE PRODUCT"). By using, installing, or copying the SOFTWARE PRODUCT, you agree to be bound by the terms of this EULA. If you do not agree to the terms of this EULA, do not use or install the SOFTWARE PRODUCT.

#### Software Product License

The SOFTWARE PRODUCT is protected by copyright laws and international copyright treaties, as well as other intellectual property laws and treaties. The SOFTWARE PRODUCT is licensed, not sold.

Grant of license. This EULA grants you the following limited, non-exclusive rights: In consideration of payment of the licensee fee, Sound Devices, LLC, as licensor, grants to you, the licensee, a non-exclusive right to use this copy of a Sound Devices, LLC software program (hereinafter the "SOFTWARE") on a single product and/or computer. All rights not expressly granted to licensee are reserved to Sound Devices, LLC. Software ownership. As the licensee, you own the hardware on which the SOFTWARE is recorded or fixed. Sound Devices, LLC shall retain full and complete title to the SOFTWARE and all subsequent copies of the SOFTWARE, regardless of the media or form on or in which the original copies may exist. The license is not a sale of the original SOFTWARE.

#### Copyright

All rights, title, and copyrights in and to the SOFTWARE PRODUCT (including, but not limited to, any images, photographs, animations, video, audio, music, text, and "applets" incorporated into the SOFTWARE PRODUCT) and any copies of the SOFTWARE PRODUCT are owned by Sound Devices, LLC or its suppliers. The SOFTWARE PRODUCT is protected by copyright laws and international treaty provisions. Therefore, you must treat the SOFTWARE PRODUCT like any other copyrighted material, except that you may make copies as only provided below. You may not copy the printed materials accompanying the SOFTWARE PRODUCT. Restrictions on use. Licensee may not distribute copies of the SOFTWARE or accompanying materials to others. Licensee may not modify, adapt, translate, reverse engineer, decompile, disassemble, or create derivative works based on the SOFTWARE or its accompanying printed or written materials.

Transfer restrictions. Licensee shall not assign, rent, lease, sell, sublicense, or otherwise transfer the SOFT-WARE to another party without prior written consent of Sound Devices, LLC. Any party authorized by Sound Devices, LLC to receive the SOFTWARE must agree to be bound by the terms and conditions of this agreement.

#### Termination

Without prejudice to any other rights, Sound Devices, LLC may terminate this EULA if you fail to comply with the terms and conditions of this EULA. In such event, you must destroy all copies of the SOFTWARE PRODUCT and all of its component parts.

#### **Limited Warranty**

No warranties. Sound Devices, LLC expressly disclaims any warranty for the SOFTWARE PRODUCT. The SOFTWARE PRODUCT and any related documentation is provided "as is" without warranty or condition of any kind, either express or implied, including, without limitation, the implied warranties and conditions of merchantability, fitness for a particular purpose, or non-infringement. The entire risk arising out of use or performance of the SOFTWARE PRODUCT remains with you.

No liability for damages. In no event shall Sound Devices, LLC or its suppliers be liable for any damages whatsoever (including, without limitation, damages for loss of business profits, business interruption, loss of business information, or any other pecuniary loss) arising out of the use of or inability to use this Sound

#### **User Guide**

Devices, LLC product, even if Sound Devices, LLC has been advised of the possibility of such damages. In any case, Sound Devices, LLC's entire liability under any provision of this evaluation license shall be limited to the greater of the amount actually paid by you for the SOFTWARE PRODUCT or U.S. \$5.00. Because some states/jurisdictions do not allow the exclusion or limitation of liability for consequential or incidental damages, the above limitation may not apply to you.

#### **Governing Law**

This agreement and limited warranty are governed by the laws of the state of Wisconsin.

# **FCC Compliance Statement**

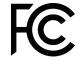

This device complies with part 15 of the FCC Rules. Operation is subject to the following two conditions: (1) This device may not cause harmful interference, and (2) this device must accept any interference received, including interference that may cause undesired operation.

FCC Part 15.19 (a) (3)

Changes or modifications not expressly approved by the party responsible for compliance could void the user's authority to operate the equipment.

#### **FCC Interference Statement**

This equipment has been tested and found to comply with the limits for a Class B digital device, pursuant to part 15 of the FCC Rules. These limits are designed to provide reasonable protection against harmful interference in a residential installation. This equipment generates, uses and can radiate radio frequency energy and, if not installed and used in accordance with the instructions, may cause harmful interference to radio communications. However, there is no guarantee that interference will not occur in a particular installation. If this equipment does cause harmful interference to radio or television reception, which can be determined by turning the equipment off and on, the user is encouraged to try to correct the interference by one or more of the following measures:

- —Reorient or relocate the receiving antenna.
- —Increase the separation between the equipment and receiver.
- —Connect the equipment into an outlet on a circuit different from that to which the receiver is connected.
- —Consult the dealer or an experienced radio/TV technician for help.

This device complies with FCC and ISED RF Exposure SAR limits exposure limits for general population / uncontrolled exposure.

Cet appareil est conforme à la norme FCC et USED RF Exposure SAR limite les limites d'exposition pour la population générale / l'exposition incontrôlée.

This Device complies with Industry Canada License-exempt RSS standard(s). Operation is subject to the following two conditions: 1) this device may not cause interference, and 2) this device must accept any interference, including interference that may cause undesired operation of the device.

Cet appareil est conforme avec Industrie Canada, exempts de licence standard RSS (s). Son fonctionnement est soumis aux deux conditions suivantes: 1) ce dispositif ne peut pas causer d'interférences, et 2) ce dispositif doit accepter toute interférence, y compris les interférences qui peuvent causer un mauvais fonctionnement de l'appareil.

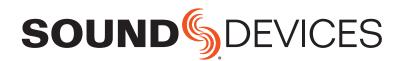

Sound Devices, LLC E7556 Road 23 and 33 Reedsburg, Wisconsin 53959 USA

Phone: +1 (608) 524-0625 Fax: +1 (608) 524-0655 **Customer Support** 

Toll Free: (800) 505-0625

Email: support@sounddevices.com http://www.sounddevices.com/support http://forum.sounddevices.com **Product Information** 

For more information about products and accessories, visit us on the web at <a href="https://www.sounddevices.com">www.sounddevices.com</a>.

Report Documentation Error Email: techpubs@sounddevices.com